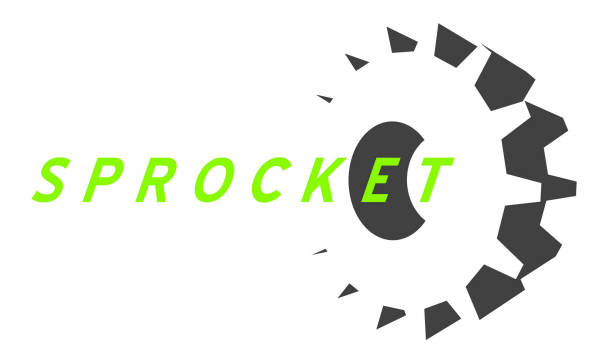

1. Click on the Sprocket tab

a. Select the preferred units you would like to display for each house size / and fuel type. If no preferred units are selected then you will see the default units that your manufacturer has already set.

b. If you live in an area where you wouldn't use furnaces, you can click the link at the top that says "Click here if you live in an area that is straight cool only. " c. You can change the house images to better match your demographics by clicking in the link below each image labeled "Select Image". From here you can select from our library of images, or upload your own (Image must be in .jpg format).

2. Click on the "Sprocket Preferences" link under the Sprocket Tab.

a. Enter in what you would like your personal url to be. There is no need for underscores  $(\ )$ , (www), or  $(\mathsf{.com})$ 

b. To the right of the badge is a block of code which you can copy and paste on your own website. This will allow you to link to your individual sprocket using our Badge image.

c. You can add up to 5 email addresses to the cc list. These people will be copied on the emails that are sent out when a lead is generated on your site. If you are the only primary user on your account, then you will already receive these emails, and don't need to add yourself to the cc list.

3. Click on the "Load / Lifestyle adjustment" link under the Sprocket tab. a. From here you can enter in the fuel rates for your area. These fuel rates will be used in the cost savings calculations on your personal sprocket.

b. You can adjust the savings by adjusting the sliders. Click on the the slider and slide it left or right depending on how you want to adjust the savings.